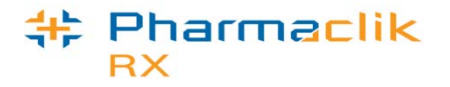

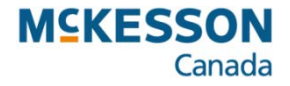

# **FaxTalk FaxCenter Pro 8 Job Aids**

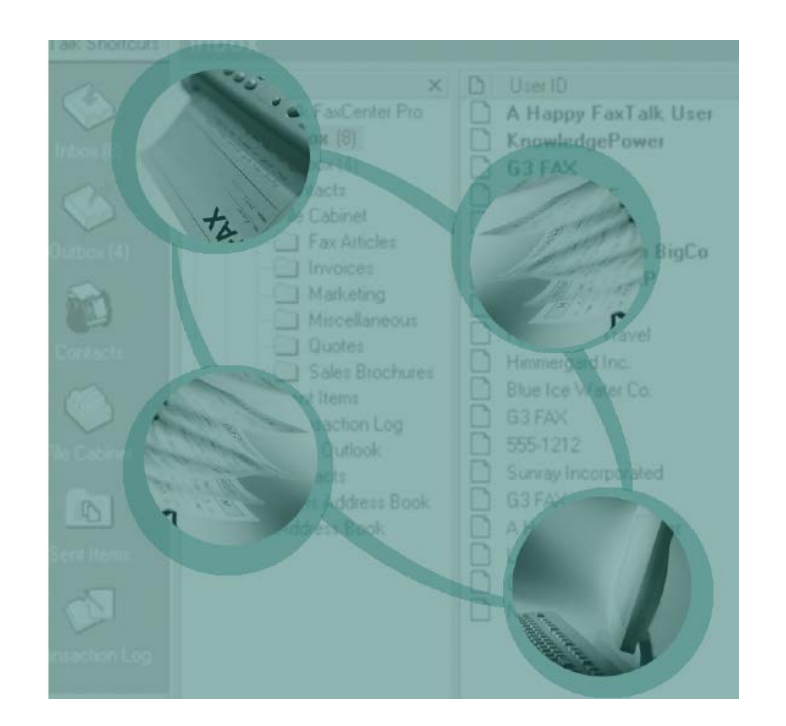

#### Revised September 30, 2013

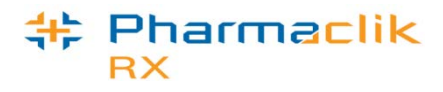

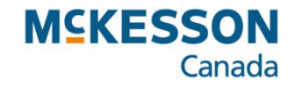

## **FaxTalk - Table of Contents**

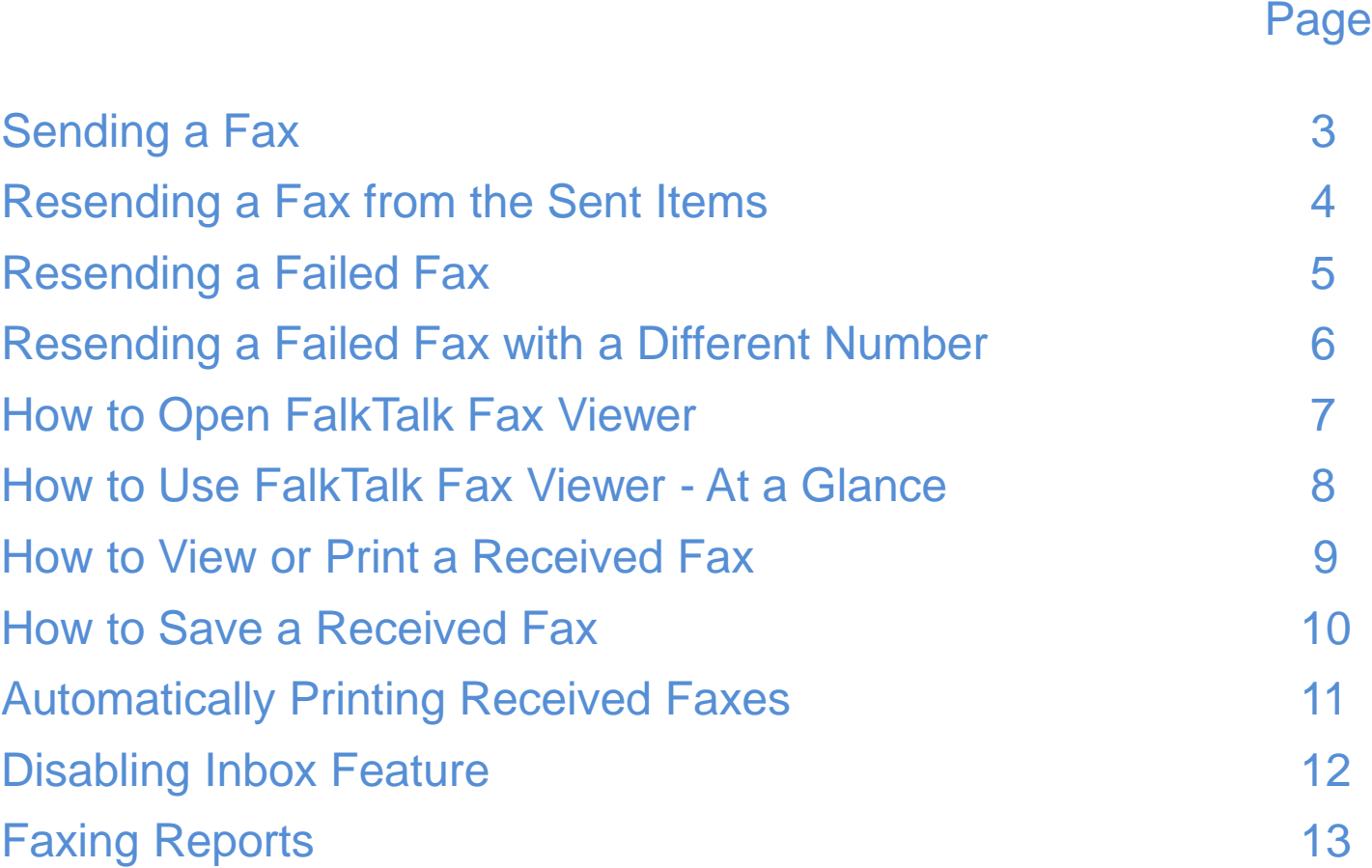

## **FaxTalk - Sending a Fax**

It is possible to fax authorization request forms, transfer prescriptions, MR codes, purchase orders, services, or reports from PharmaClik Rx through FaxTalk.

- 1. Once a fax has been sent from PharmaClik Rx, minimize PharmaClik Rx and open the application **FaxTalk FaxCenter Pro** from your taskbar.
	- If it is not already open right click the **FaxTalk** icon in the system tray and press or click **FaxTalk FaxCenter Pro**
- 2. Press or click the **Outbox** and the fax will have a status of **Sending**.
	- If the fax line is busy it will try to resend the fax
	- To set up the number of retries, press or click **Tools > Options > Dialing** subheading and enter the number of attempts

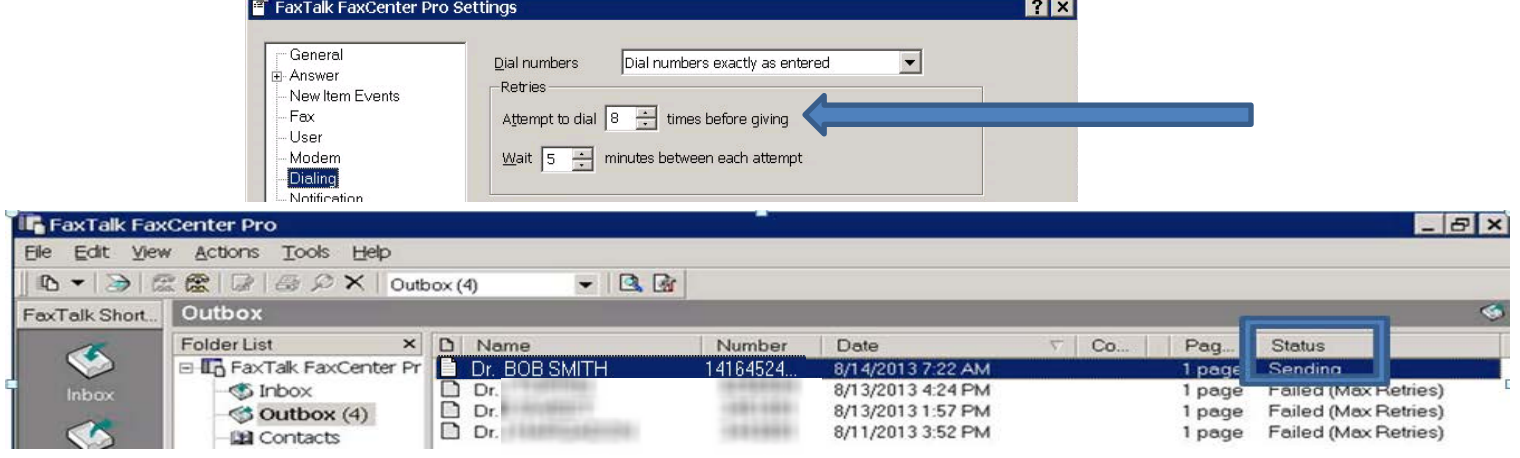

3. Press or click the **Transaction Log** to confirm the fax has a status of **Sent**.

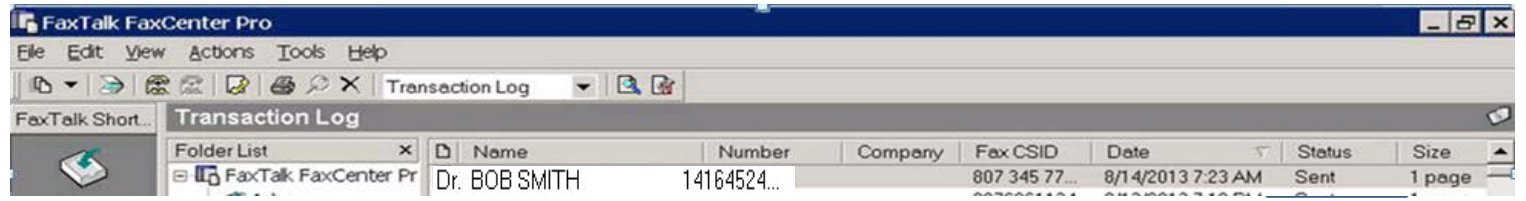

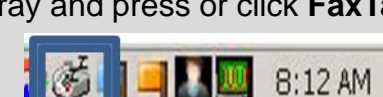

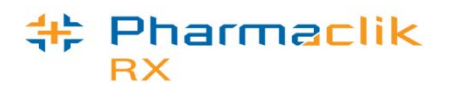

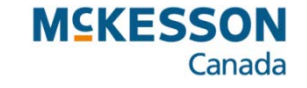

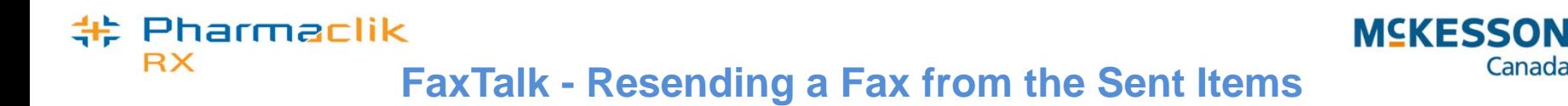

- 1. Open the application **FaxTalk FaxCenter Pro** from your taskbar.
- 2. In the **Sent Items,** right click the fax that needs to be resent.
- 3. Press or click **Resend** from the pop up menu.

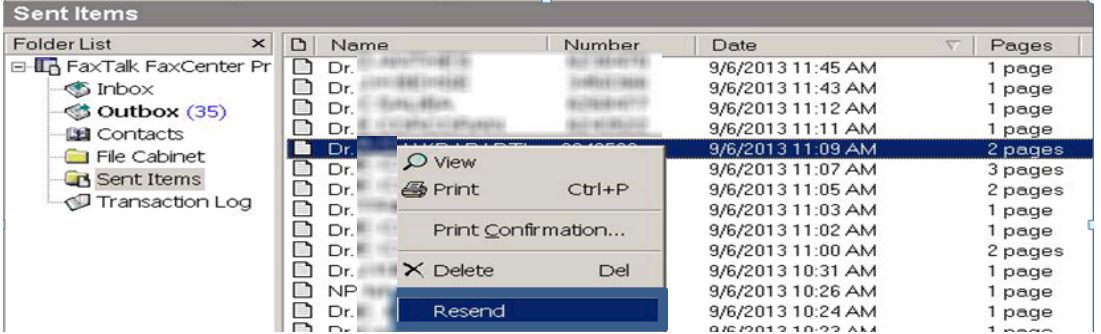

Canada

- 4. Type in the name of the recipient for the fax in the **Name** field.
- 5. Type the fax number in the **To** field.
- 6. Make sure the check box for **Include a coversheet with this fax** is unchecked.
- 7. Press or click the **Send** button.
- 8. The fax will be resent in the **Outbox** and once successful, will appear in the **Transaction Log.**

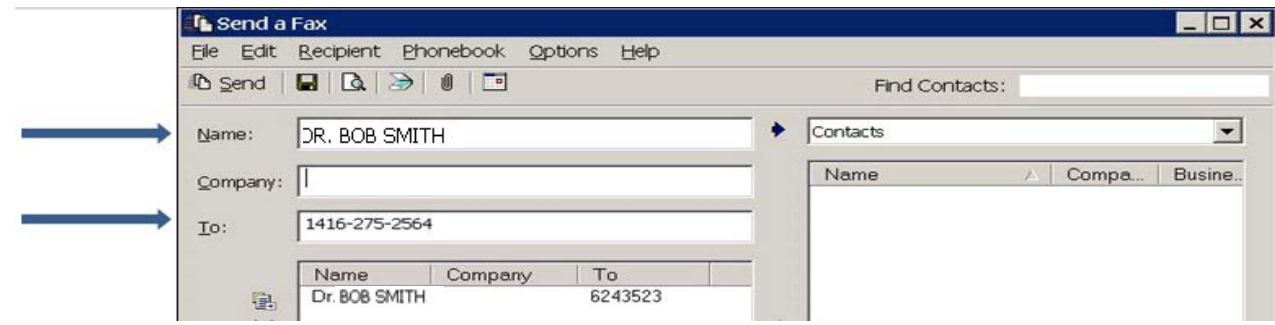

## **FaxTalk- Resending a Failed Fax**

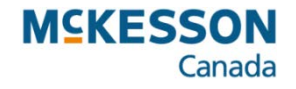

If a fax fails it will show a **Failed** status in the Outbox. It is possible to resend a fax directly from FaxTalk.

- 1. Open the application **FaxTalk FaxCenter Pro** from your taskbar.
- 2. In the **Outbox,** right click on the fax that needs to be resent.
- 3. Select **Send Now** and the status will change to **Sending**.
- 4. Confirm that the fax has a status of sent in the **Transaction Log.**

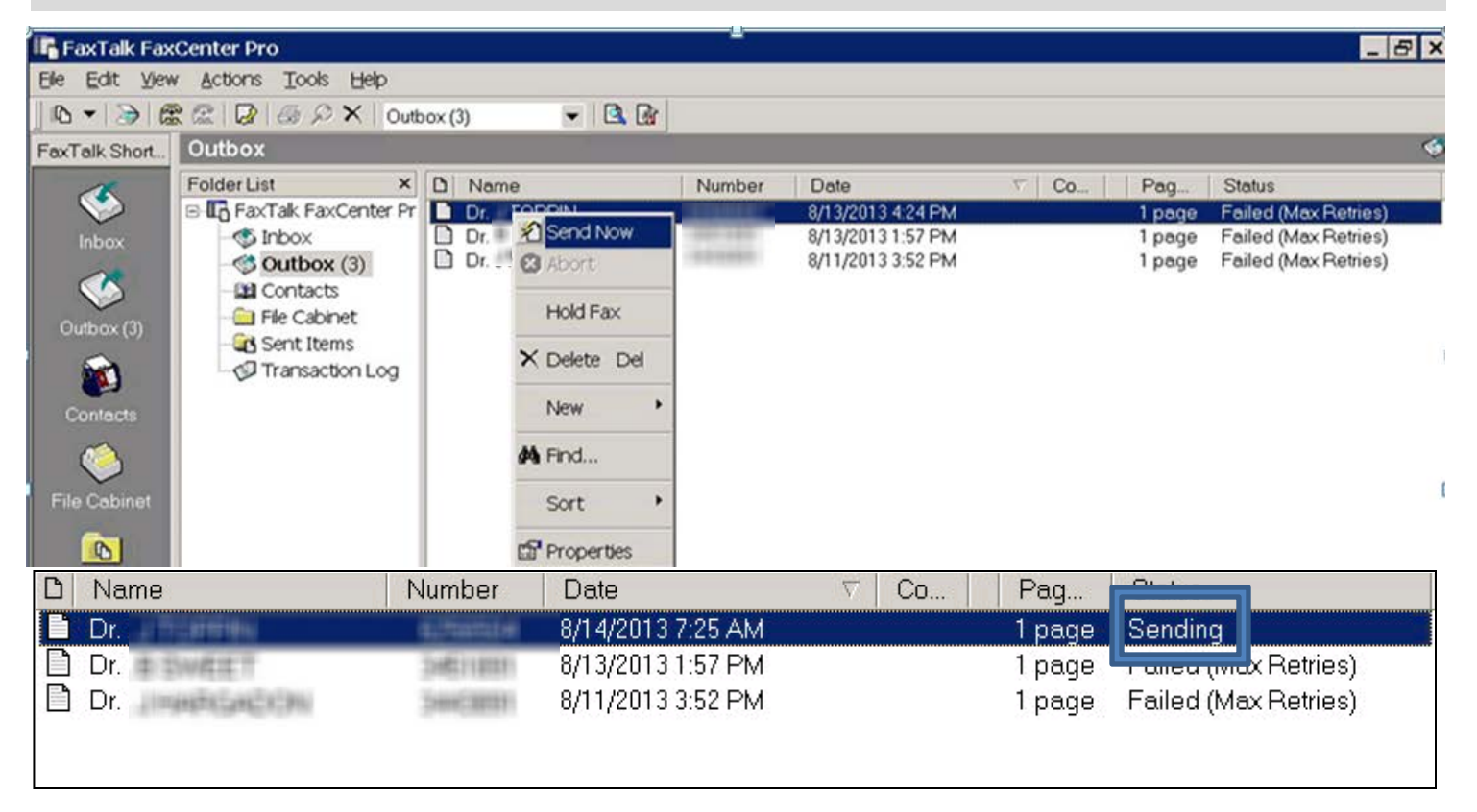

**E** Pharmaclik

**RX** 

#### # Pharmaclik **RX**

## **FaxTalk - Resending a Failed Fax with a Different Number**

**MCKESSON** 

Canada

It is possible to resend a fax with a different fax number directly from FaxTalk.

- 1. In the **Outbox** right click on the fax that needs to be resent.
- 2. Select **Properties** from the pop up menu.
- 3. Double click on the Recipient Name. The **Recipient Properties** window will display.
- 4. In the **To:** field, confirm that the fax number is correct. If it is not, enter the correct fax number and then press **OK**. You will be returned to the **Send Properties** window.
- 5. Press or click the **Send** button.
- 6. Confirm that the fax has been sent in the **Transaction Log**.

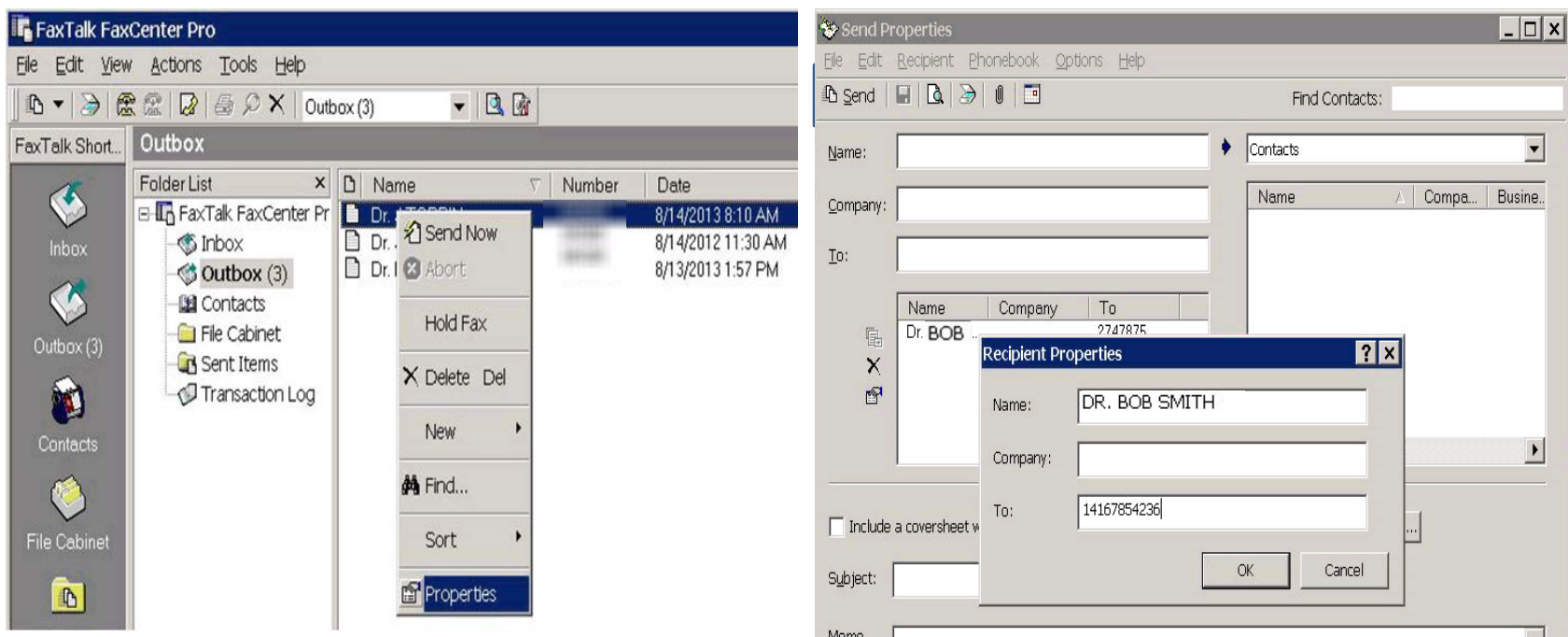

6 © McKesson Canada, All rights reserved. The Information contained in this document is proprietary to McKesson Canada.

#### **E** Pharmaclik **RX**

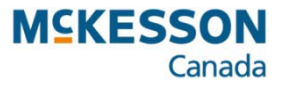

## **FaxTalk - How to Open FaxTalk Fax Viewer**

- The FaxTalk Fax Viewer has a number of tools for manipulating the fax image that is being viewed.
- It is possible to view, print, rearrange, and edit fax documents.
- 1. Open the application **FaxTalk FaxCenter Pro** from your taskbar.
- 2. In the **Outbox,** right click on the fax.
- 3. Select **Properties** from the pop up menu.
- 4. Press or click the **Preview** button at the top of the **Send Properties** window. This will open the **Fax Viewer** window.

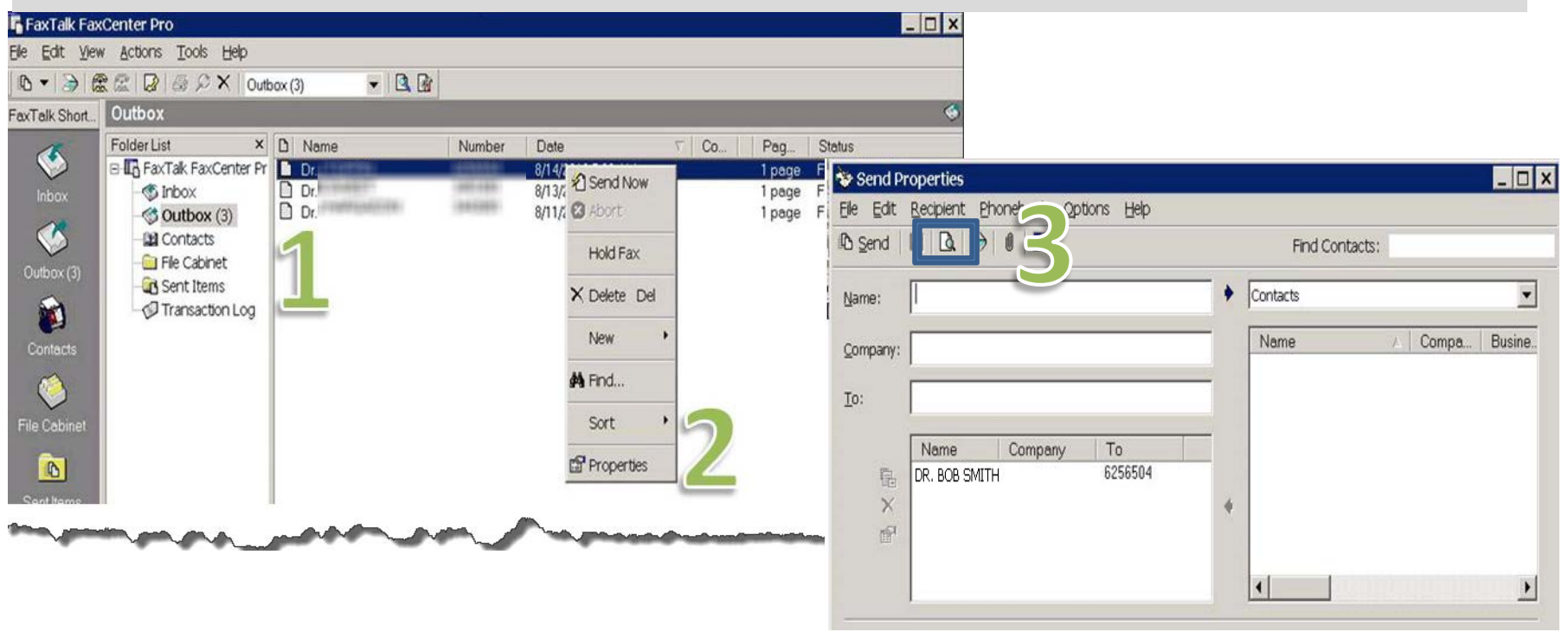

#### **# Pharmaclik RX FaxTalk - How to Use FaxTalk Fax Viewer - At a Glance**

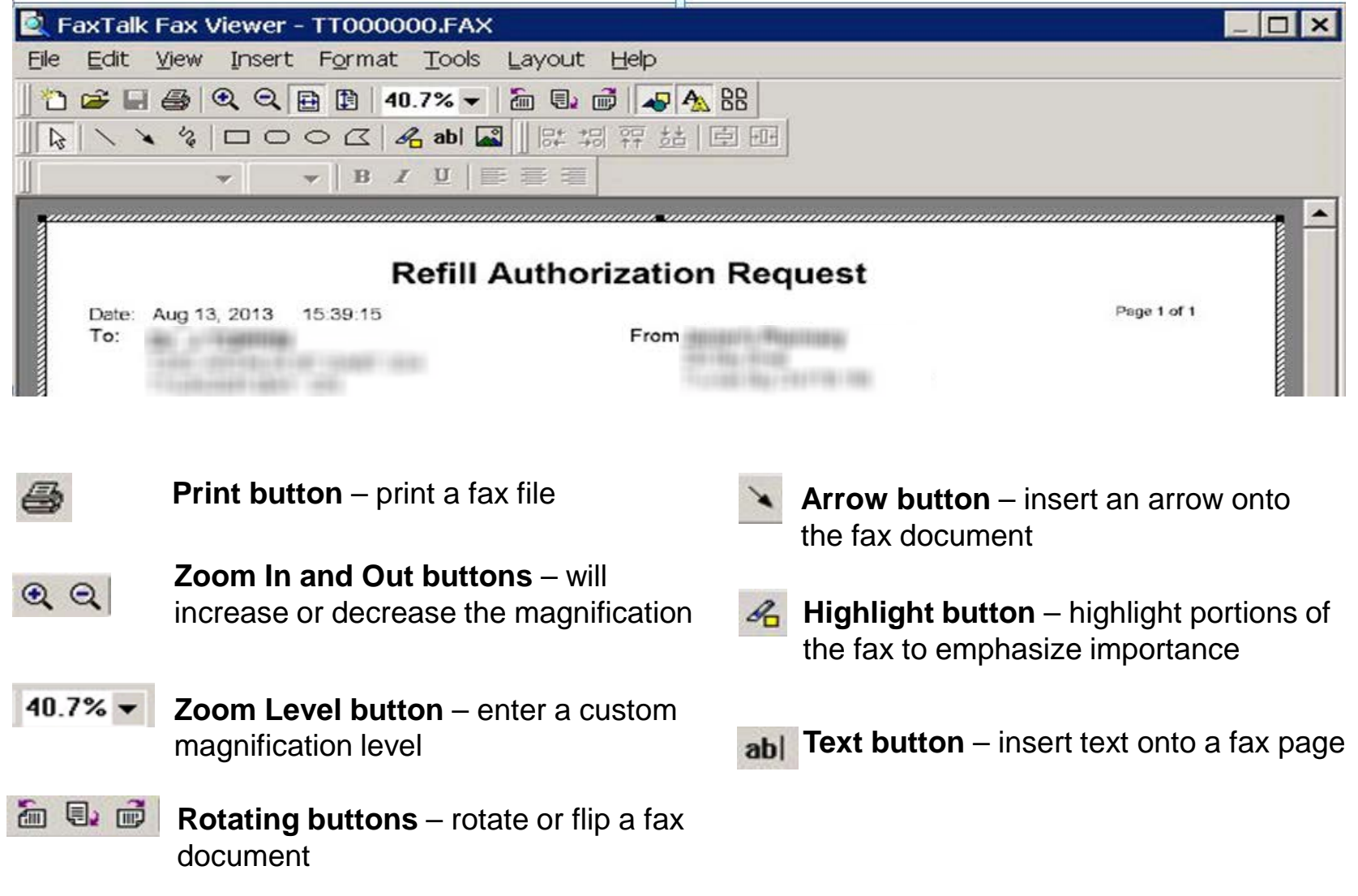

**MSKESSON** 

Canada

#### $\mathsf{P}$  Pharmaclik RX

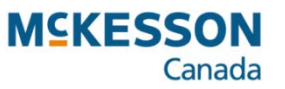

## **FaxTalk – How to View or Print a Received Fax**

Instead of automatically printing every fax that is sent to a store, FaxTalk can store these faxes for review.

- 1. Open the application **FaxTalk FaxCenter Pro**  from your taskbar.
- 2. In the **Inbox,** right click on the fax that needs to be viewed or printed.
- 3. Press or click the **View** button from the pop up menu.
- 4. Press or click the Print button in the FaxTalk Fax Viewer window.

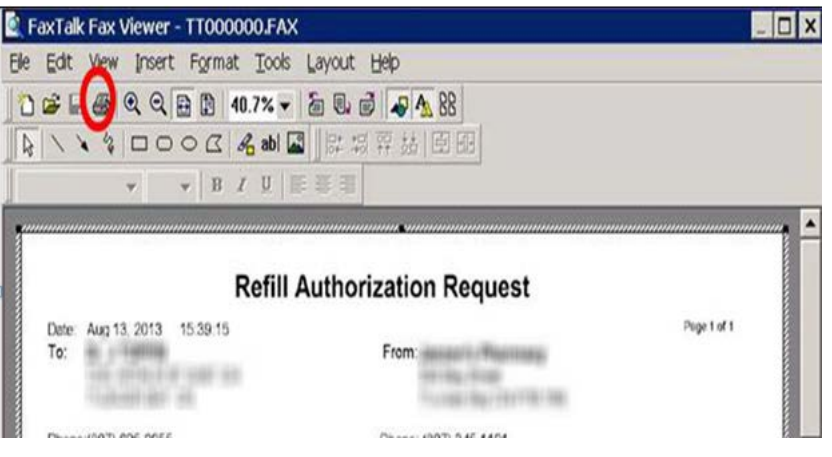

#### When a new fax is received, a sound and notification message can occur to indicate a new fax.

- 1. Open the application **FaxTalk FaxCenter Pro** from your taskbar.
- 2. Press or click **Tools** > **Options** from the main menu.
- 3. Press or click the **New Item Events** subheading.
- 4. Click the **Blink, Play Sound, Display** checkboxes to turn on/off the notifications for the computer that FaxTalk is installed on.
- 5. Press or click the **Apply** button.

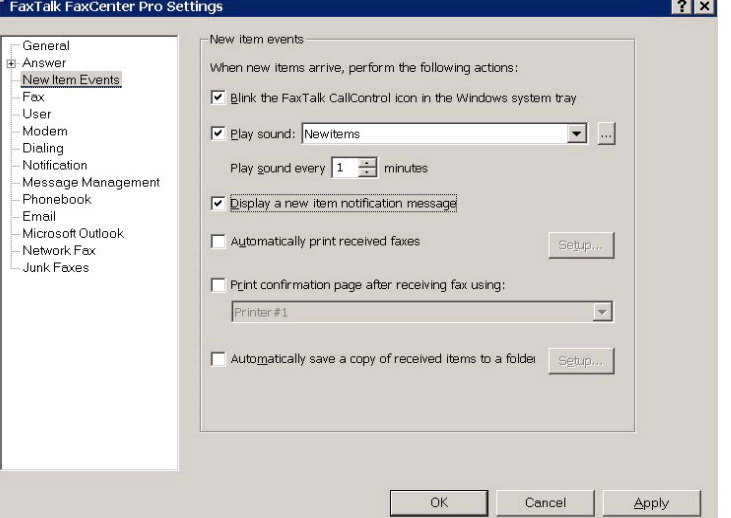

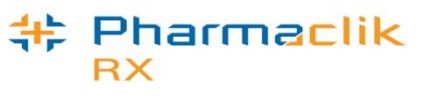

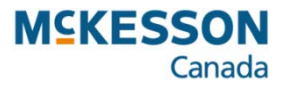

## **FaxTalk – How to Save a Received Fax**

FaxTalk allows you to save a fax document on your computer, which you can then upload into PharmaClik Rx.

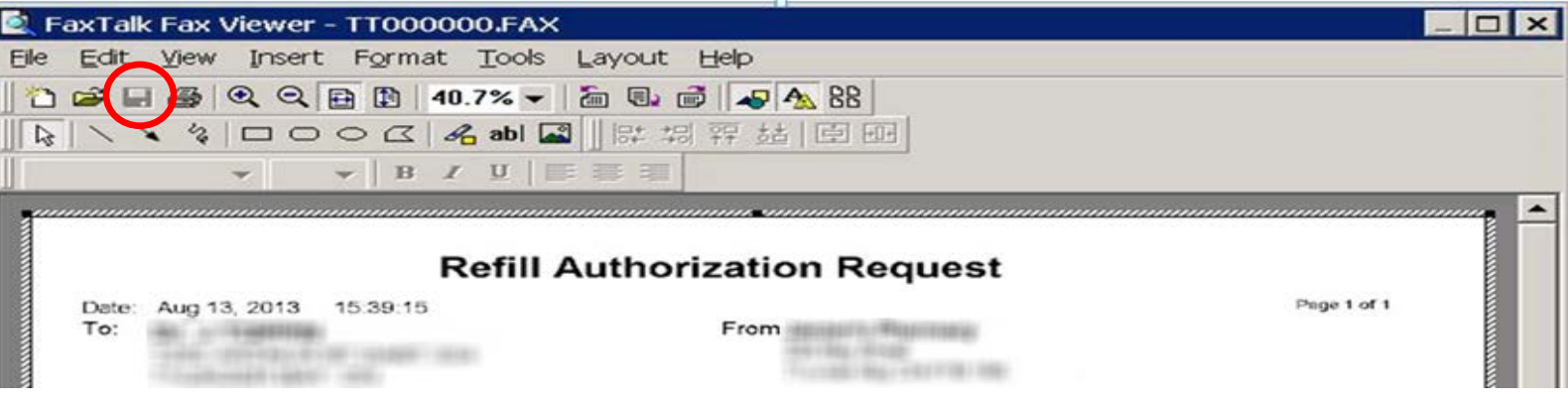

- 1. Open the application **FaxTalk FaxCenter Pro** from your taskbar.
- 2. In the **Inbox,** right click on the fax that needs to be saved to your computer.
- 3. Press or click the **View** button from the pop up menu.
- 4. Press or click the **Save** button in the FaxTalk Fax Viewer window.
- 5. Open PharmaClik Rx and, using the **Add** button in the Patient, Drug or Doctor record, upload the fax document and save it in the paperclip tab.

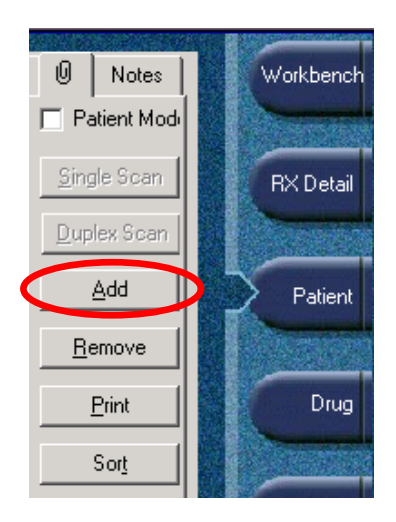

#### **Pharmaclik** RX

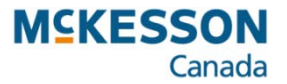

## **FaxTalk – Automatically Printing Received Faxes**

FaxTalk can automatically print received faxes to a selected printer.

- 1. Open the application **FaxTalk FaxCenter Pro** from your taskbar.
- 2. Press or click **Tools** > **Options** from the main menu.
- 3. Press or click the **New Item Events** subheading.
- 4. Click the **Automatically print received faxes** checkbox.
- 5. Click the **Setup…** button to select the printer all received faxes will print to.
- 6. Press or click the **Apply** button.

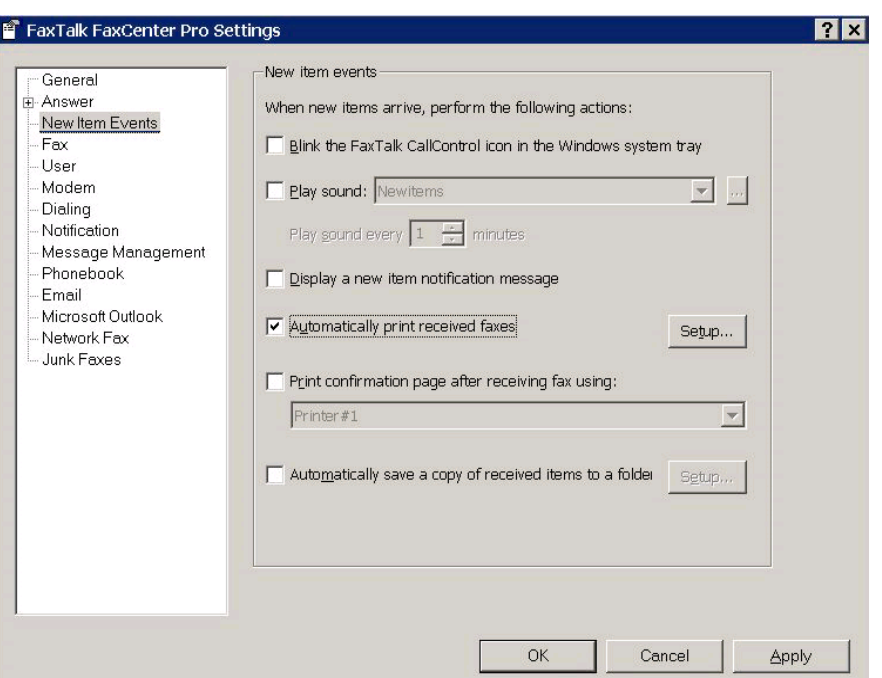

#### **‡ Pharmaclik RX**

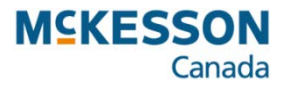

## **FaxTalk – Disabling Inbox Feature**

- If your store does not want to receive faxes to the FaxTalk Inbox or the printer it is possible to turn off this feature.
- All faxes will then be sent to print on your fax machine.
	- 1. Open the application **FaxTalk FaxCenter Pro** from your taskbar.
	- 2. Press or click **Tools** > **Options** from the main menu.
	- 3. Press or click the **Answer** subheading.
	- 4. Uncheck the **Automatically answer incoming call** check box.
	- 5. Press or click the **Apply** button.

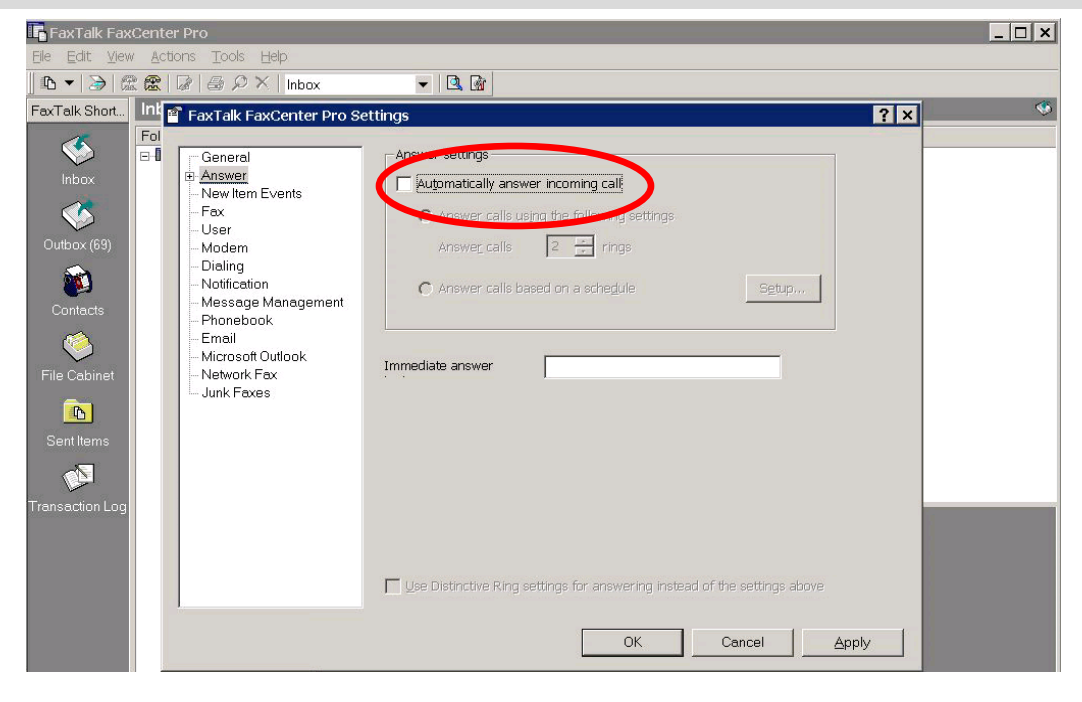

#### : Pharmaclik RX

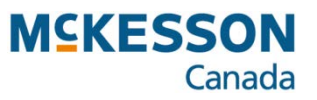

## **FaxTalk – Faxing Reports**

- Reports can be faxed from PharmaClik Rx, but FaxTalk must be running on that computer.
- FaxTalk will send the report to the fax number that you have specified.
- 1. In PharmaClik Rx Reports, select the report to be faxed and enter the **Report Criteria**.
- 2. Press or click the **Preview** button.
- 3. Review the information displayed on the screen to ensure that it is the correct report.
- 4. Press or click the select **Printer** button.
- 5. Scroll through the screen until you find the report that you are faxing and highlight the report.
- 6. Select the **Prompt** checkbox for the selected report.
- 7. Press or click the **OK** button in the **Select Default Printer** window.
- 8. Press or click the **Print** button in the preview window. The **Printer Settings** window will open.
- 9. Select from the drop-down **FaxTalk Fax Center Pro 8** and then press or click the **OK** button. The **FaxTalk Pro Send** window will open.
- 10. Fill in the recipient information.
- 11. Press or click the **Send** button.

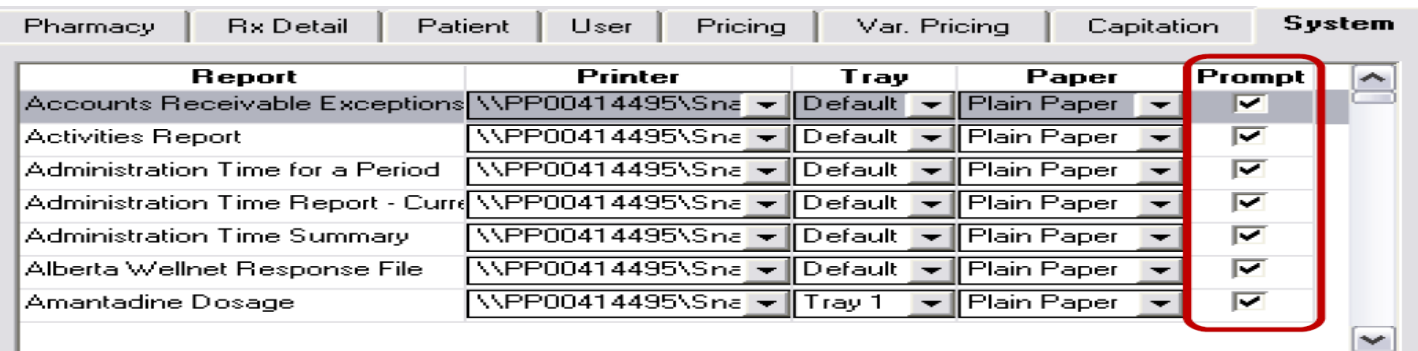